#### Desbloqueio Cartão/Token SafeNet **Desbloqueio Cartão<br>SafeNet<br>1 – Identificando a Mídia**

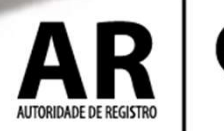

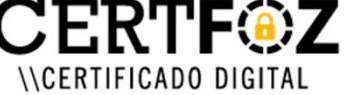

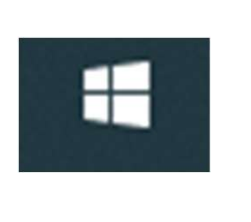

\CFRTIFICADO DIGITA

# b<br>2 – Clique no menu Iniciar do Windows<br>5 digito: SAEENET

E digite: SAFENET

## Clique na Opção: Clique no menu Iniciar do Windows<br>
E digite: SAFENET<br>
Clique na Opção:<br>
SafeNet Authentication Client Tools

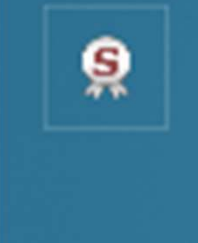

**Tools** 

Aplicativo

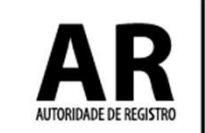

## 3 - Na tela a seguir procure a engrenagem de<br>Vista Avançada<br> Vista Avançada

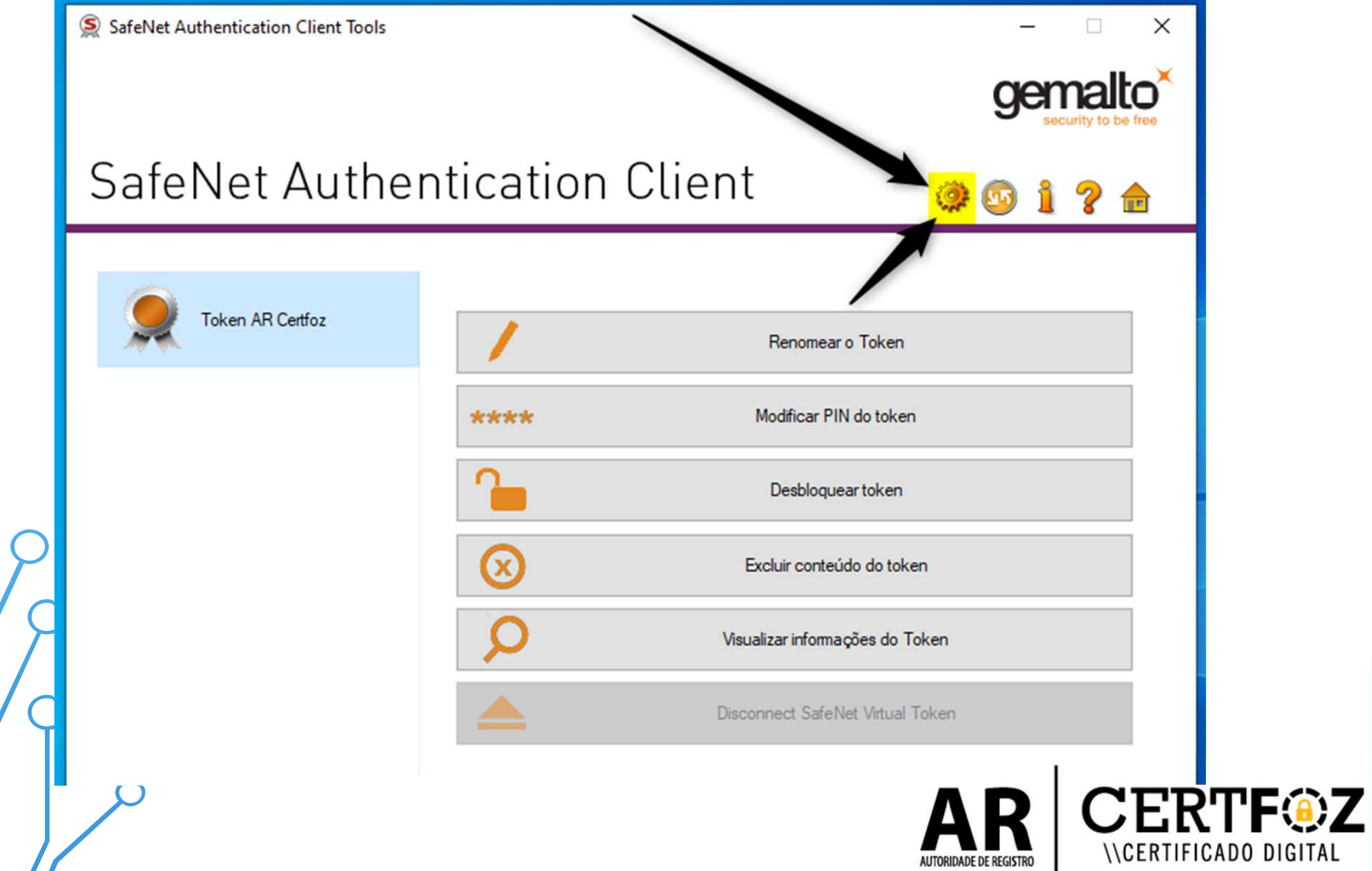

## de de la consecutación de la consecutación de la consecutación de la consecutación de la consecutación de la consecutación de la consecutación de la consecutación de la consecutación de la consecutación de la consecutación PIN do token

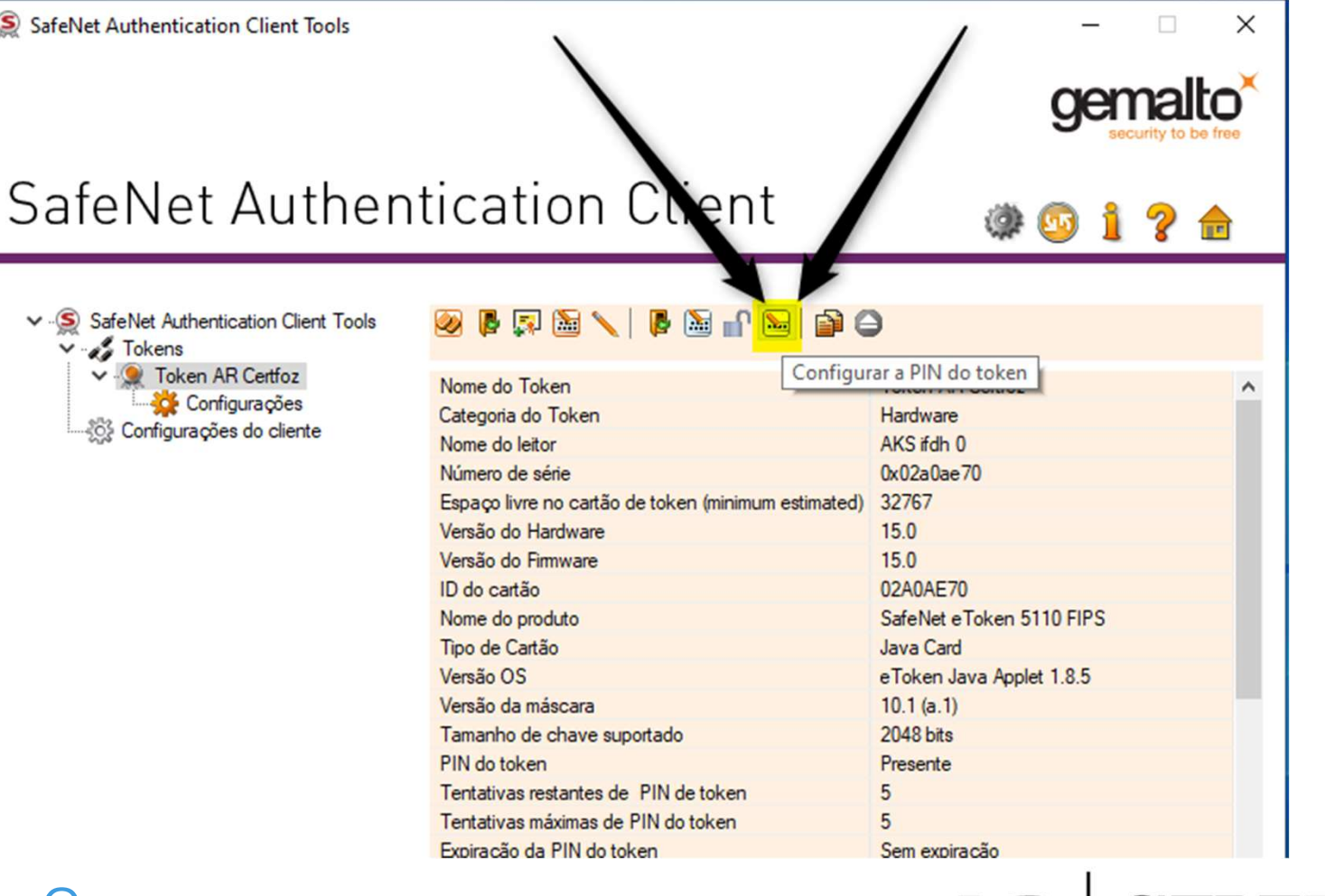

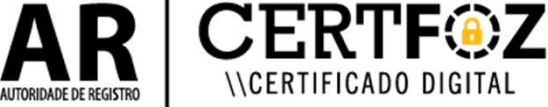

## S<br>5 - Na tela a seguir será necessário a **Senha PUK**<br>definida pelo titular do certificado. definida pelo titular do certificado.

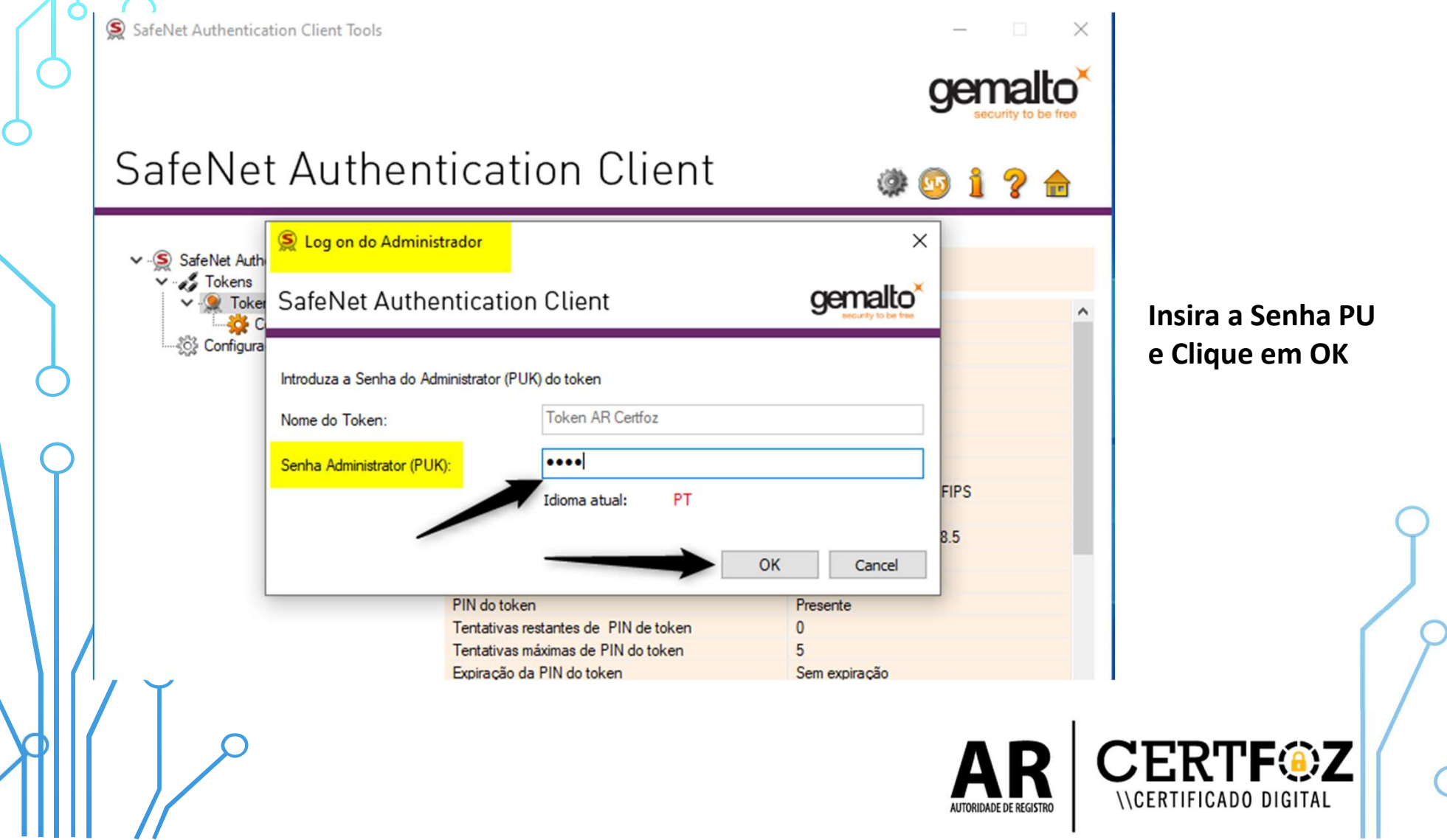

## **6** - Na tela a seguir defina a Nova Senha<br>PIN e confirma.<br>AdeNet Authentication Client Tools PIN e confirma.

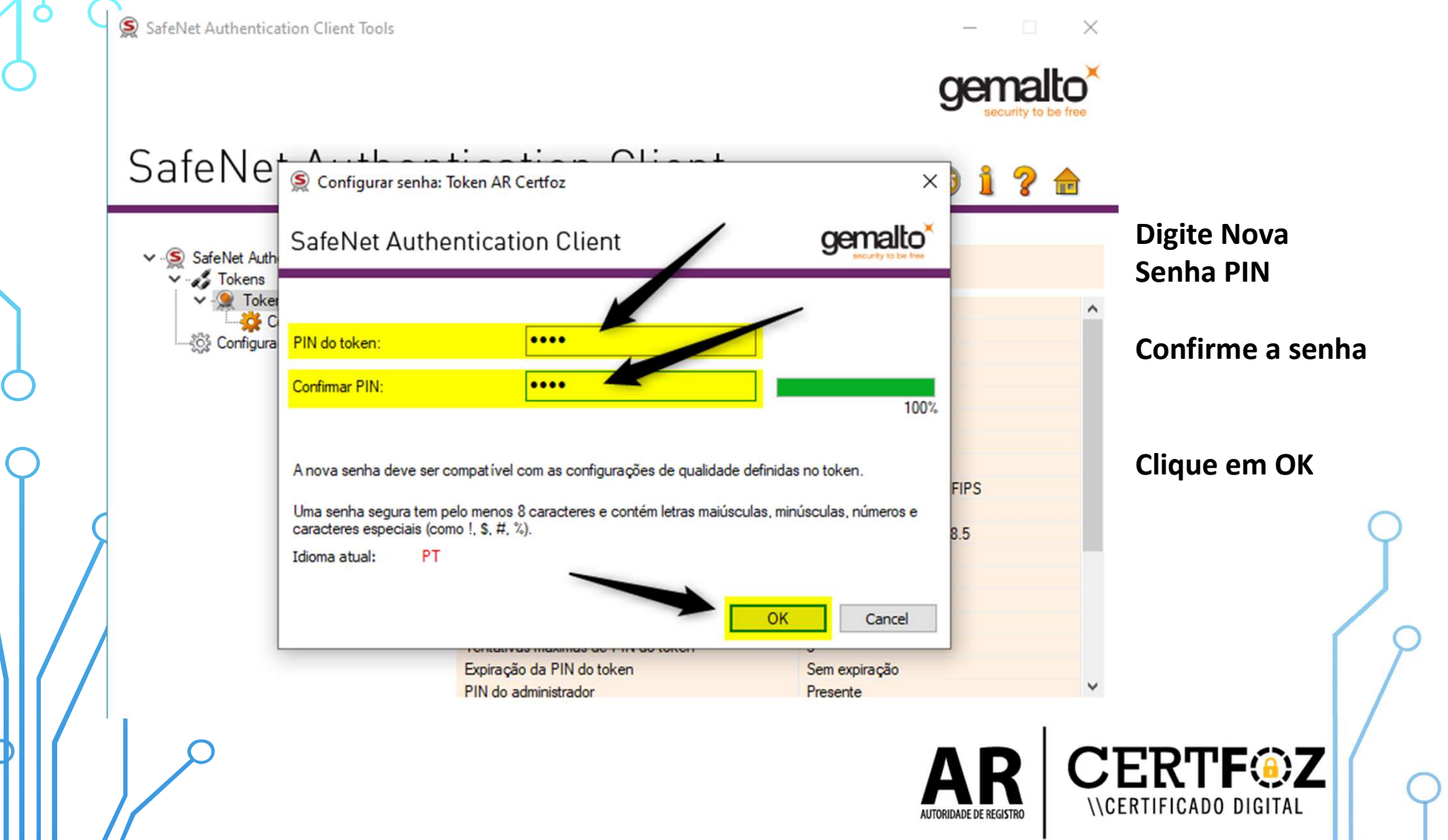

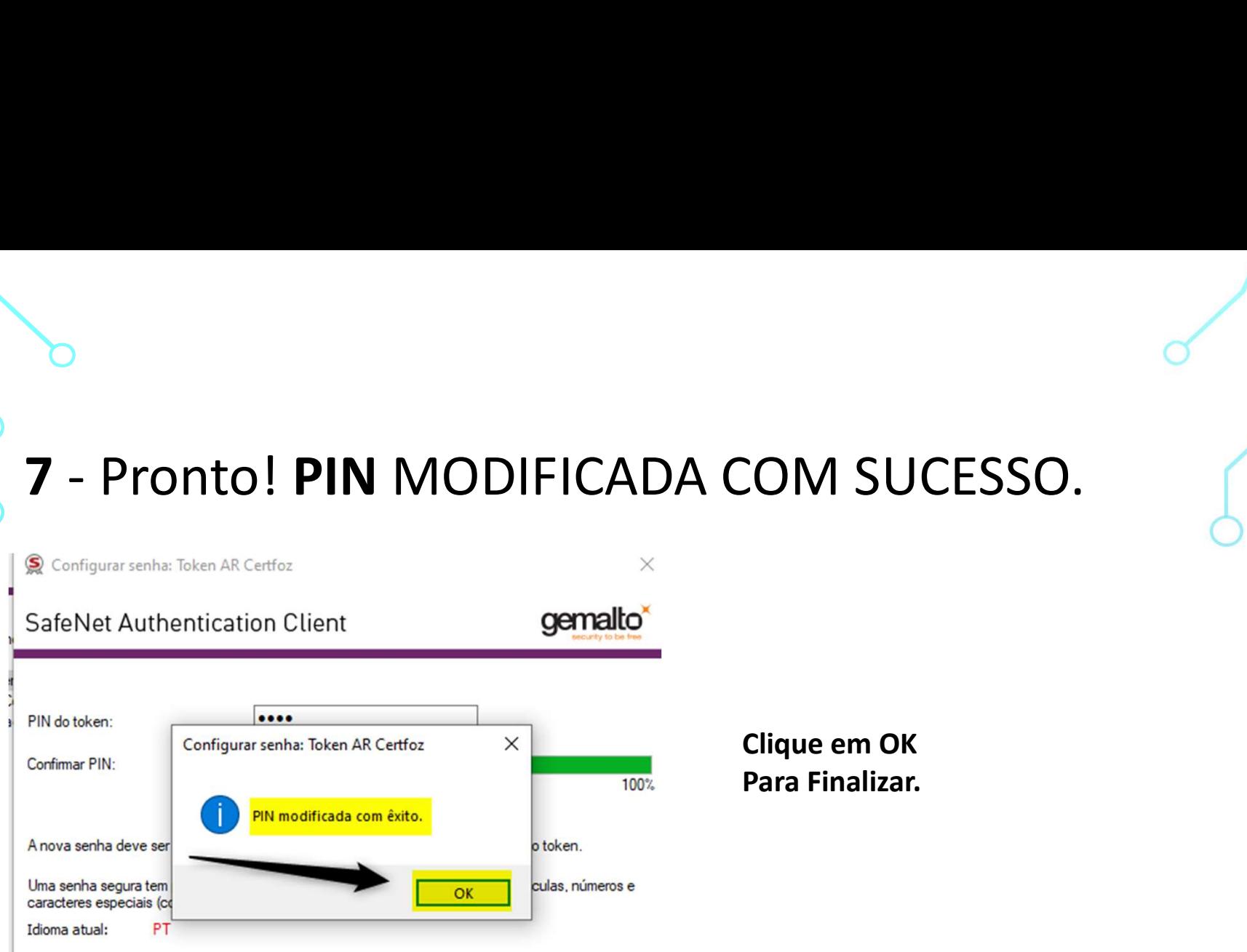

OBS.: A senha PUK é única e exclusiva do cliente, a certificadora não tem acessos a senha e também não há como resetar pelo nosso Sistema

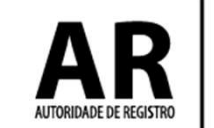

Qualquer dúvida, entre em contato com o nosso Suporte:

#### Fone e WhatsApp: (45) 3029-9120

De segunda à sexta feira, das 08:00h às 12:00 e das 13:30 ás 18:00h, horário de Brasília (exceto feriados)

www.arcertfoz.com.br

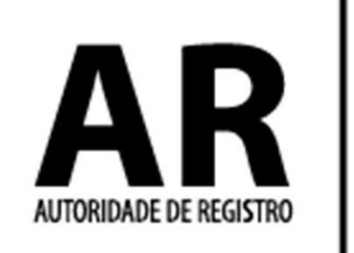

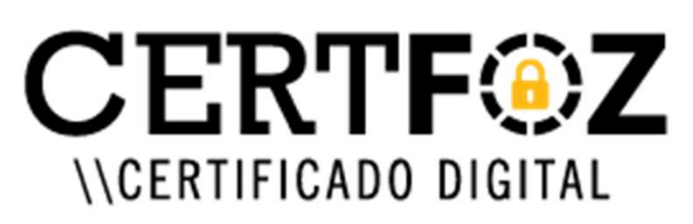